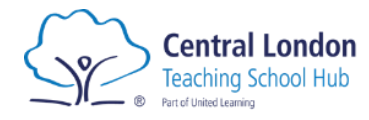

## Appropriate Body (AB)

If employing an ECT and registering them for Induction, please familiarise yourself with the [Statutory](https://www.gov.uk/government/publications/induction-for-early-career-teachers-england)  [Induction Guidance.](https://www.gov.uk/government/publications/induction-for-early-career-teachers-england) All schools employing ECTs must register them with an Appropriate Body (AB).

The Appropriate Body will provide independent quality assurance of the ECT's two-year induction, and this will include that the ECT is receiving a programme of support and training based on the ECF.

Central London Teaching School Hub runs an Appropriate Body service and we use ECT manager to administer this service.

Local authorities are not able to register ECTs from September 2024, and ECTs currently registered with a local authority must be transferred to a Teaching School Hub's AB service.

Central London Teaching School Hub Appropriate Body Registration

We use an online platform called ECT manager to administer Induction.

The next steps are summarised below, but you can also find more detailed guidance and useful video here.<https://docs.ectmanager.com/head-teacher/how-to-register-your-school/>

**Please read the below instructions carefully.** 

**Step 1**: Follow this link to Central London Teaching School Hub's ECT Manager login page: <https://centrallondontsh.ectmanager.com/Login.aspx>

**Step 2**: Click 'register your school' and search for your school's postcode. Your school should appear under 'schools found' and have your current AB listed if you have previously been registered with an AB via ECT Manager. Click the small tick box next your school name and click 'continue with selected school'. **If your school does not appear, please contact [Maryam.Miah@paddington-academy.org](mailto:Maryam.Miah@paddington-academy.org) before proceeding – she will need to set up the school on the system.** 

**Step 3**: Two further boxes should appear underneath asking you to 'Login to verify'. Here, you log in with your current ECT manager username and password (see screenshot below).

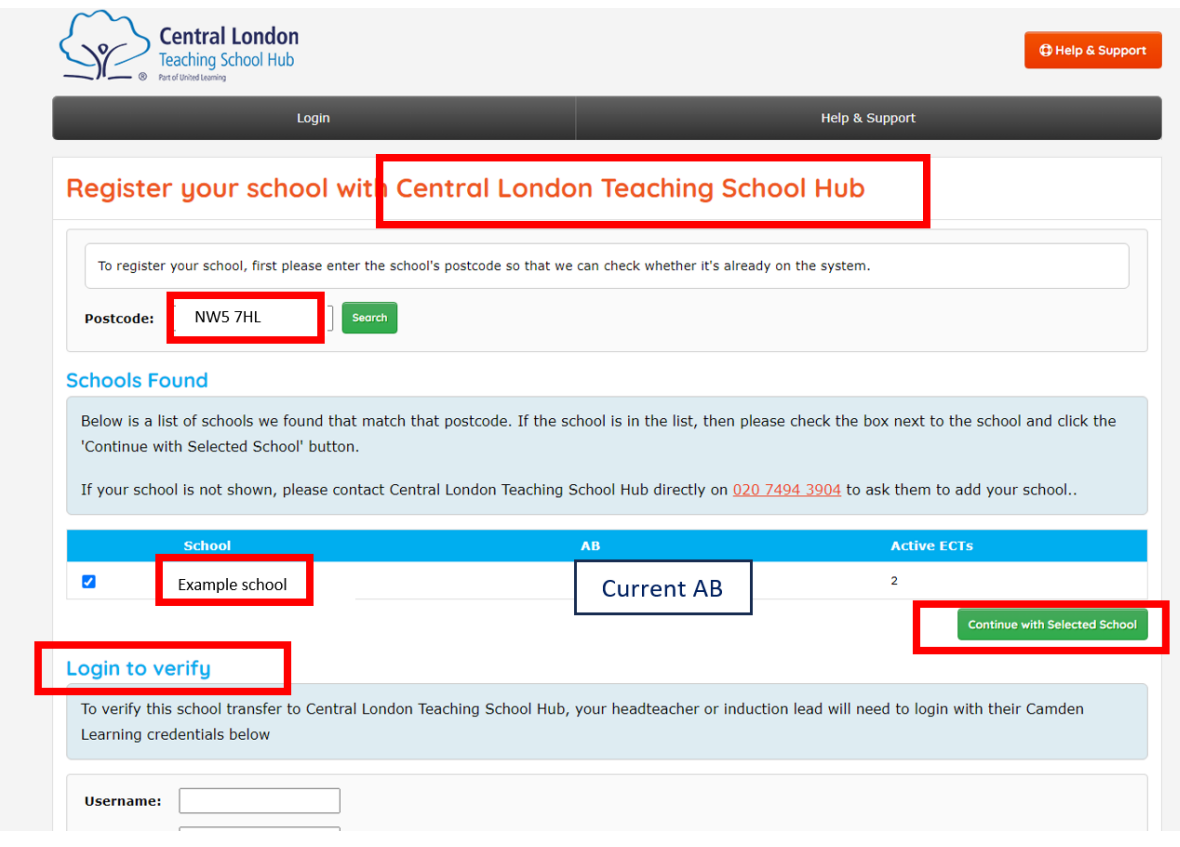

**Step 4:** Once you are logged in, your current ECTs will appear and a box asking you which ECTs you would like to transfer, if applicable.

**Step 5:** Follow the remaining steps until you find the 'finish school registration button'. When you click this, this request will be sent to Central London Teaching School Hub and we will need to manually authorise the request, so approval will not be instant. Once it has been reviewed and approved, you will receive email confirmation. All users will then be able to login with their username and password from the original Appropriate Body at the new Appropriate Body.

**Step 6:** You will then be able to login and register your new ECTs for 2024 with Central London Teaching School Hub. You can click 'your ECTs' and click 'register ECT', or can do this from the main dashboard. There will be some administration required, you will need to provide personal details for the ECT. Your headteacher will also need to digitally sign the registration before submission to us. Ou may need to set them up in the system.

You will need:

- Name of ECT, address, TRN, DOB, training institution, details of subjects to be taught.
- Please be careful when selecting whether they are a new or transferring ECT. Make sure you are aware of how many terms they have completed previously.
- Follow through until submitting.

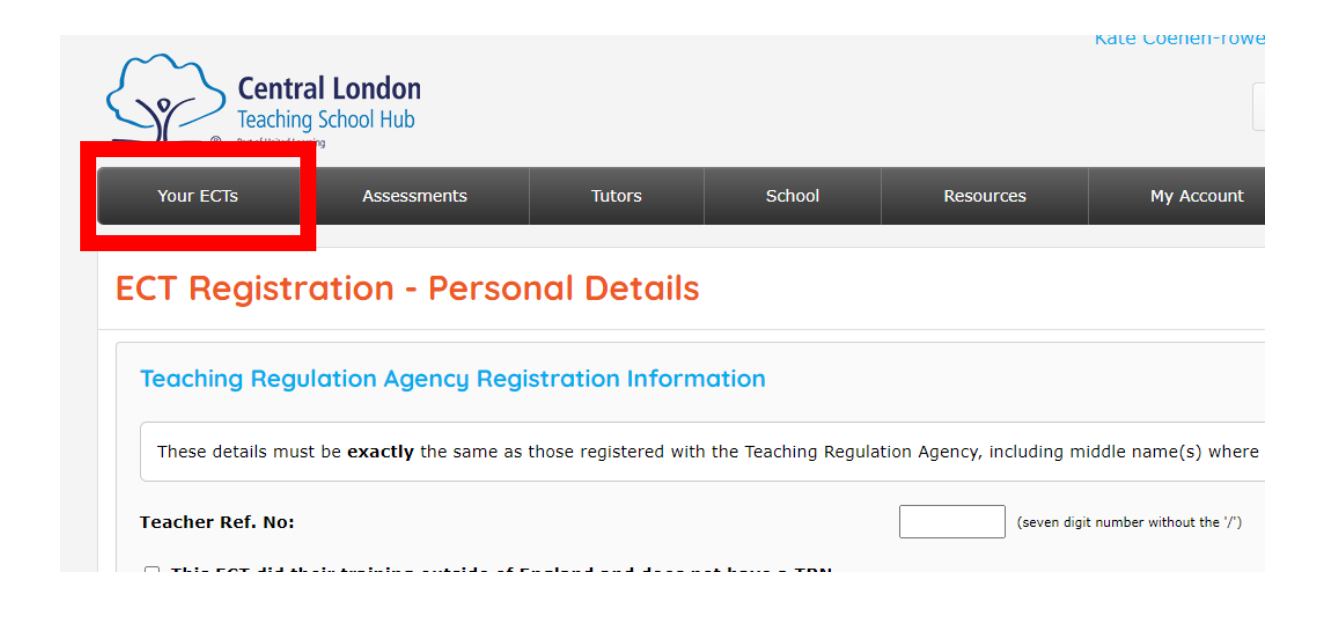

**Step 7:** Familiarise yourself with our handbook and policies [here.](https://centrallondontsh.org.uk/LinkClick.aspx?fileticket=bOmva-bOPOc%3d&portalid=0)